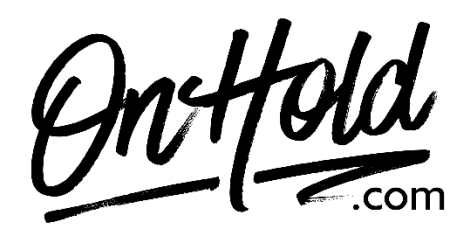

**Uploading Custom CallHippo Greetings from OnHold.com**

Before you begin, save the custom greeting audio files provided by our studios to your computer in a convenient location, such as your desktop. Follow the steps below to customize your CallHippo greetings.

## **Upload CallHippo Daytime Greeting Instructions:**

Sign in to your [CallHippo](https://web.callhippo.com/) account Select **NUMBERS** (left side). Click On **NUMBERS Settings**. Go to **Music & Messages**. Scroll down to **Welcome Message**. Select **Music**. Locate the custom daytime greeting audio file provided by [www.OnHold.com](http://www.onhold.com/) on your computer. Upload the audio file. **Save**.

## **Upload CallHippo Afterhours Greeting Instructions:**

Sign in to your [CallHippo](https://web.callhippo.com/) account. Select **NUMBERS** (left side). Click On **NUMBERS Settings**.

For an After Work Hour message, you will first have to enter details about your availability into the system. To do that, go to **Opening Hours** and update the **Set Custom Time** section.

Go to **Music & Messages**. Scroll down to **After Work Hours Message**. Select Music. Locate the custom after hours greeting audio file provided by [www.OnHold.com](http://www.onhold.com/) on your computer. Upload the audio file. "**Save**.

Your custom greetings are now playing to every caller via your CallHippo phone system!

Questions? Give us a call at 1-888-321-8477.